**\* OS Stars firewall exception handling: After installation, the program does not run** 

and Terminal disconnection Exception handling for your PC's firewall please.

-Install PC OS Type : [Windows XP] [Windows Vista] [Windows 7]

## **※ Windows XP Firewall Exceptions**

1. Windows Disable Firewall : [Control Panel] Movement

| Ð     |             | protect your computer, Windows Firewall has blocked<br>atures of this program.                                                 |
|-------|-------------|----------------------------------------------------------------------------------------------------|
| Do yo | u want to I | keep blocking this program?                                                                                                    |
| 3     | Name:       | UDBServer MFC <b>E EE</b>                                                                                                    |
| U     | Publisher:  | Unknown                                                                                                    |
|       |             |                                                                                                    |
|       |             | Keep Blocking Unblock Ask Me Later                                                                                             |
|       |             |                                                                                                    |
|       |             | as blocked this program from accepting connections from the<br>k. If you recognize the program or trust the publisher, you can |

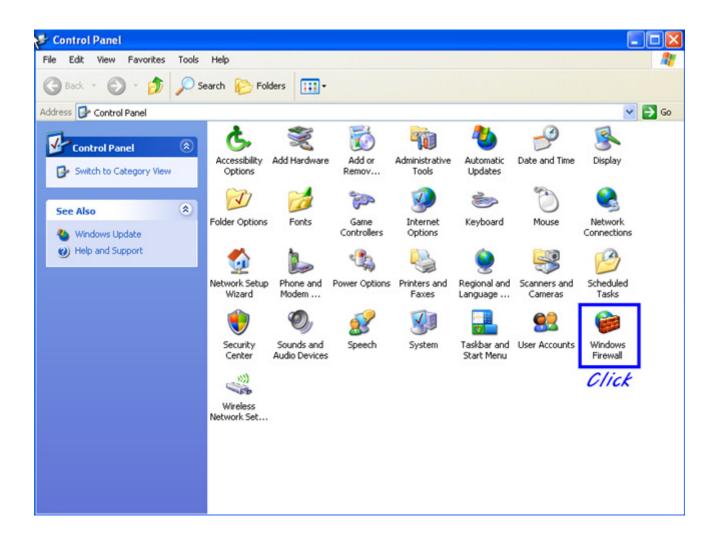

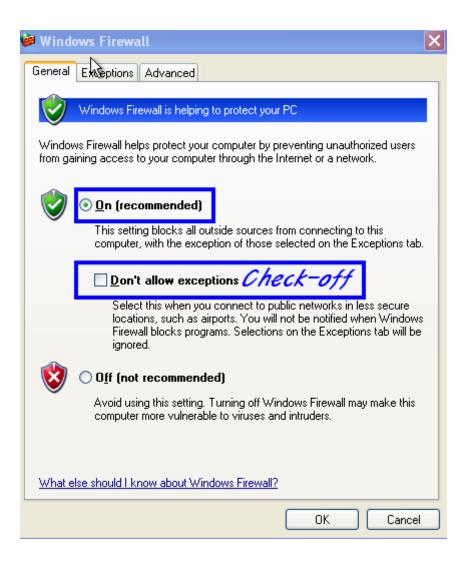

If be use On: [Don't allow exceptions] check off
 Off : [OK]

| 😺 Wind        | ows Firewa        | u                                                                                                    | ×  |
|---------------|-------------------|----------------------------------------------------------------------------------------------------|----|
| General       | Exceptions        | Advanced                                                                                                    |    |
| program       | ns and service    | locking incoming network connections, except for the<br>s selected below. Adding exceptions allows some program<br>ht increase your security risk. | ns |
| Program       | ms and Service    | 38:                                                                                                    |    |
| Nam           | e                 |                                                                                                    |    |
| 🗆 Fil         | e and Printer S   | iharing                                                                                                    |    |
| 🗹 Re          | emote Assistar    | ice                                                                                                    |    |
|               | emote Desktop     |                                                                                                    |    |
|               | PnP Framewor      | k                                                                                                    |    |
|               |                   |                                                                                                    |    |
|               |                   |                                                                                                    |    |
|               |                   |                                                                                                    |    |
|               |                   |                                                                                                    |    |
|               |                   |                                                                                                    |    |
|               |                   |                                                                                                    |    |
| Add           | Program           | Add Port Edit Delete                                                                                                    |    |
| 🔽 Disp        | olay a notificati | on when Windows Firewall blocks a program                                                                                                    |    |
| <u>What a</u> | re the risks of   | allowing exceptions?                                                                                                    |    |
|               |                   | OK Cano                                                                                                    | el |

| Add a Program                                                                                                    | × |
|----------------------------------------------------------------------------------------------------|---|
| To allow communications with a program by adding it to the Exceptions list,<br>select the program, or click Browse to search for one that is not listed.<br>Programs:                                                                          |   |
| <ul> <li>Internet Reversi</li> <li>Internet Spades</li> <li>Minesweeper</li> <li>MSN</li> <li>Outlook Express</li> <li>Pinball</li> <li>Solitaire</li> <li>Spider Solitaire</li> <li>Windows Messenger</li> <li>Windows Movie Maker</li> </ul> |   |
|                                                                                                    |   |
| Path: C:\Program Files\UNIS\UNIS_Access.exe Browse                                                                                                    |   |
| Change scope OK Cancel                                                                                                    |   |

| 🖗 Windows Firewall                                                                                                    | × |
|----------------------------------------------------------------------------------------------------|---|
| General Exceptions Advanced                                                                                                    | _ |
| Windows Firewall is blocking incoming network connections, except for the<br>programs and services selected below. Adding exceptions allows some programs<br>to work better but might increase your security risk. |   |
| Programs and Services:                                                                                                    |   |
| Name                                                                                                    |   |
| File and Printer Sharing                                                                                                    |   |
| Remote Assistance                                                                                                    |   |
| <ul> <li>□ Remote Desktop</li> <li>☑ UNIS Remote Manager</li> <li>□ UPnP Framework</li> </ul>                                                                                                    |   |
| Add Program Add Port Edit Delete                                                                                                    |   |
| Display a notification when Windows Firewall blocks a program                                                                                                    |   |
| What are the risks of allowing exceptions?                                                                                                    |   |
| OK Cancel                                                                                                    |   |

## **※ Windows Vista Firewall Exceptions**

- 1. Program execution security alert : Unblock
- 2. Windows Firewall turned off: [Control Panel] Move

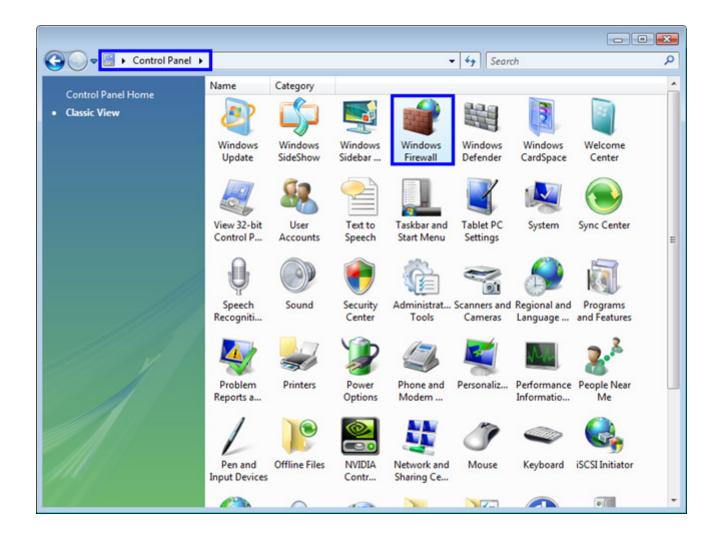

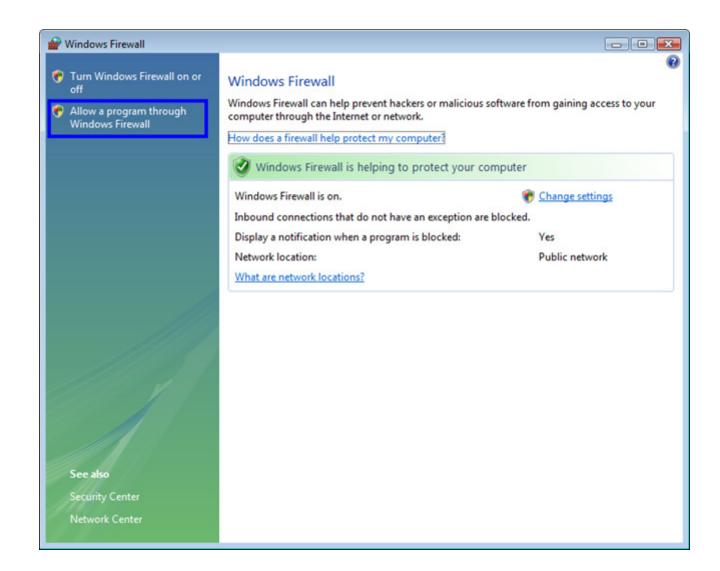

| 🔐 Windows Firewall Settings 🛛 🔀                                                                                                    |
|----------------------------------------------------------------------------------------------------|
| General Exceptions Advanced                                                                                                    |
| Windows Firewall is helping to protect your computer                                                                                                    |
| Windows Firewall can help prevent hackers or malicious software from gaining<br>access to your computer through the Internet or a network.                            |
| On (recommended) This setting blocks all outside sources from connecting to this computer, except for those unblocked on the Exceptions tab.                          |
| Block all incoming connections                                                                                                    |
| Select this option when you connect to less secure networks. All<br>exceptions will be ignored and you will not be notified when<br>Windows Firewall blocks programs. |
| 🔯 💿 Off (not recommended)                                                                                                    |
| Avoid using this setting. Turning off Windows Firewall will make this<br>computer more vulnerable to hackers or malicious software.                                   |
|                                                                                                    |
| Tell me more about these settings                                                                                                    |
| OK Cancel Apply                                                                                                    |

| 🔐 Windows Firewall Settings 🛛 💌                                                                                                    |  |  |  |
|----------------------------------------------------------------------------------------------------|--|--|--|
| General Exceptions Advanced                                                                                                    |  |  |  |
| Exceptions control how programs communicate through Windows Firewall. Add a<br>program or port exception to allow communications through the firewall. |  |  |  |
| Windows Firewall is currently using settings for the public network location.<br>What are the risks of unblocking a program?                           |  |  |  |
| To enable an exception, select its check box:                                                                                                    |  |  |  |
| Program or port                                                                                                    |  |  |  |
| BITS Peercaching                                                                                                    |  |  |  |
| Connect to a Network Projector                                                                                                    |  |  |  |
| ✓ Core Networking                                                                                                    |  |  |  |
| Distributed Transaction Coordinator                                                                                                    |  |  |  |
| ✓ File and Printer Sharing                                                                                                    |  |  |  |
|                                                                                                    |  |  |  |
| Key Management Service                                                                                                    |  |  |  |
|                                                                                                    |  |  |  |
| Network Discovery                                                                                                    |  |  |  |
| Performance Logs and Alerts     Remote Administration                                                                                                  |  |  |  |
|                                                                                                    |  |  |  |
|                                                                                                    |  |  |  |
| Add program Add port Properties Delete                                                                                                    |  |  |  |
| Notify me when Windows Firewall blocks a new program                                                                                                   |  |  |  |
| OK Cancel Apply                                                                                                    |  |  |  |

| Add a Program                                                                                      | x   |
|----------------------------------------------------------------------------------------------------|-----|
| Select the program you want to add, or click Browse to find one that is listed, and then click OK. | not |
| Programs:                                                                                          |     |
| PnP Driver Test Tool                                                                               | *   |
| Problem Reports and Solutions                                                                      |     |
| Traceview<br>Traceview                                                                             |     |
| i畏 Uninstall                                                                                       |     |
| 🞯 UNIS Remote Manager                                                                              | Ξ   |
| Virtual Network Editor                                                                             |     |
| VMware Player                                                                                      |     |
| WinDbg                                                                                             |     |
| Windows Calendar                                                                                   | -   |
| Path: C:\Program Files (x86)\UNIS\UNIS_Acces: Browse                                               |     |
|                                                                                                    |     |
| Change scope OK Canc                                                                               | el  |

| Prindows Firewall Settings                                                                                                    | ×    |
|----------------------------------------------------------------------------------------------------|------|
| General Exceptions Advanced                                                                                                    |      |
| Exceptions control how programs communicate through Windows Firewall. Ad<br>program or port exception to allow communications through the firewall.                                                                                                    | dd a |
| Windows Firewall is currently using settings for the public network location.<br>What are the risks of unblocking a program?                                                                                                    |      |
| To enable an exception, select its check box:                                                                                                    |      |
| Program or port                                                                                                    | *    |
| <ul> <li>Secure Socket Tunneling Protocol</li> <li>SNMP Trap</li> <li>UDRServer MEC 응용 프로그램</li> <li>UNIS Remote Manager</li> <li>Windows Collaboration Computer Name Registration Service</li> <li>Windows Firewall Remote Management</li> <li>Windows Management Instrumentation (WMI)</li> <li>Windows Media Player</li> <li>Windows Media Player Network Sharing Service</li> <li>Windows Meeting Space</li> <li>Windows Remote Management</li> <li>Windows Remote Management</li> </ul> | E    |
| Windows Remote Management                                                                                                    | Ŧ    |
| Add program     Add port     Properties     Delete       Notify me when Windows Firewall blocks a new program                                                                                                    |      |
|                                                                                                    |      |
| OK Cancel App                                                                                                    | bly  |

3. Windows Defender turned off: [Control Panel] Move

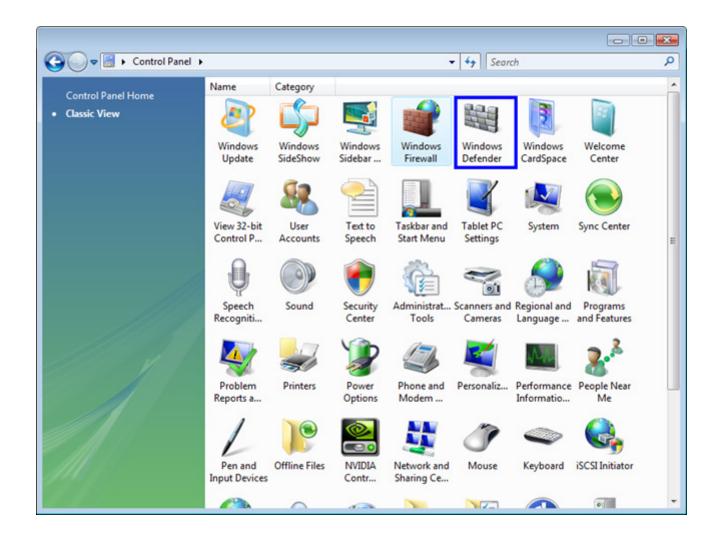

| Home Scan V History Tools I v<br>tection against malicious and unwanted software<br>Last scan:<br>Not available | Window<br>Defender |
|----------------------------------------------------------------------------------------------------|--------------------|
| Last scan:                                                                                                    |                    |
|                                                                                                    |                    |
|                                                                                                    |                    |
| Not available                                                                                                   |                    |
|                                                                                                    |                    |
|                                                                                                    |                    |
|                                                                                                    |                    |
|                                                                                                    |                    |
|                                                                                                    |                    |
|                                                                                                    |                    |
|                                                                                                    |                    |
|                                                                                                    |                    |
|                                                                                                    |                    |
|                                                                                                    |                    |
|                                                                                                    |                    |
|                                                                                                    |                    |
|                                                                                                    |                    |
|                                                                                                    |                    |
|                                                                                                    |                    |
|                                                                                                    |                    |
|                                                                                                    |                    |
| Status                                                                                                    |                    |
|                                                                                                    |                    |
|                                                                                                    |                    |
| Last scan: Not available                                                                                        |                    |
| Scan schedule: Daily around 오전 2:00.                                                                            |                    |
|                                                                                                    |                    |

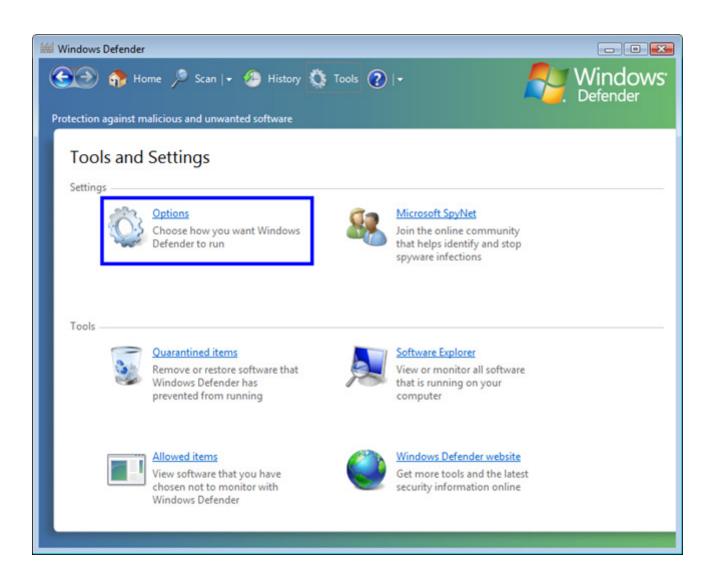

| ptection against malicious and ur                                                 | n   + 🥙 History 🥸 Tools 🕐   +                                                                                                    | Window<br>Defender |
|-----------------------------------------------------------------------------------|----------------------------------------------------------------------------------------------------|--------------------|
|                                                                                   | y computer (recommended)                                                                                                    |                    |
| Freguency:                                                                        | Daily                                                                                                    |                    |
| Approximate time:                                                                 | 오전 2:00 🗸                                                                                                    |                    |
| Type:                                                                             | (Quick scan)                                                                                                    |                    |
|                                                                                   | ns to items detected during a scan                                                                                                    |                    |
|                                                                                   | ou want Windows Defender to display (or apply, if you selected this opt                                                                                                    |                    |
| Choose the action that ye                                                         | ou want Windows Defender to display (or apply, if you selected this op<br>th these alert levels are detected. <u>Understanding Windows Defender ale</u><br>Default action (definition-bas |                    |
| Choose the action that yo<br>scanning) when items wi                              | th these alert levels are detected. <u>Understanding Windows Defender ale</u>                                                                                                    |                    |
| Choose the action that yo<br>scanning) when items wi<br><u>H</u> igh alert items: | th these alert levels are detected. <u>Understanding Windows Defender ale</u>                                                                                                    |                    |

| Windows | s Defender                                                                                                    | x |
|---------|----------------------------------------------------------------------------------------------------|---|
| i       | Windows Defender is turned off                                                                                                    |   |
| ۲       | Windows Defender won't provide protection against harmful or<br>potentially unwanted software and it won't send you alerts<br>because it is off.<br>To help protect your computer against harmful or potentially<br>unwanted software, <u>Turn on and open Windows Defender</u> . |   |
|         | Close                                                                                                    |   |

4. Disable User Account Control: UAC settings

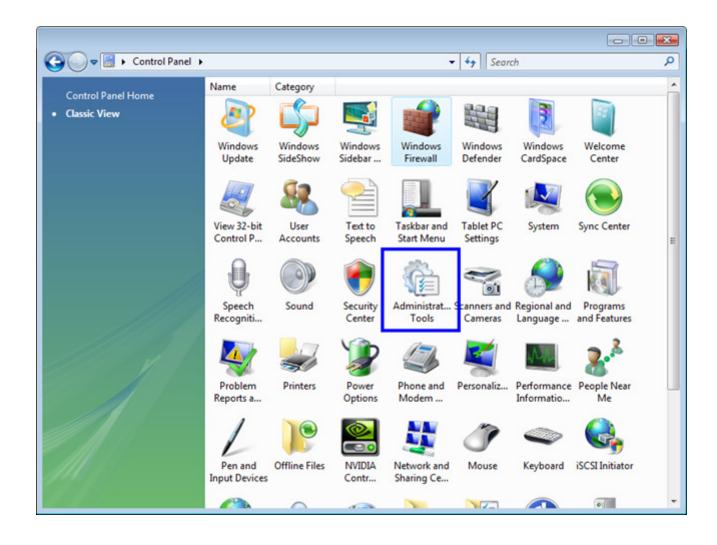

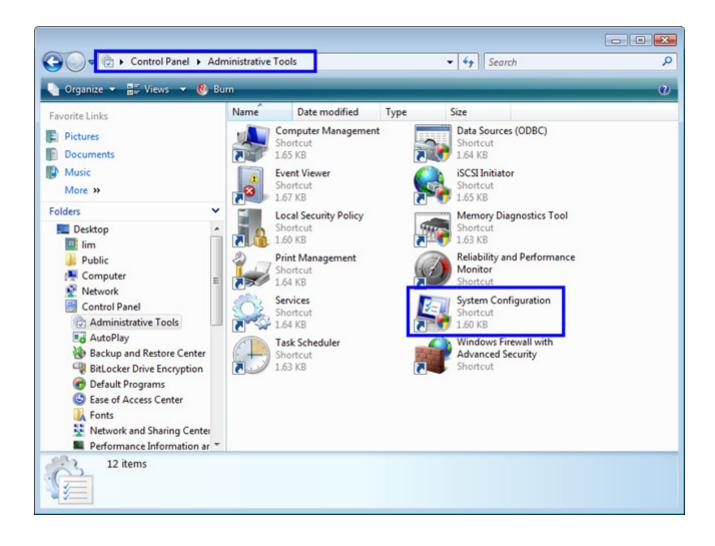

| System Configuration          |                                                                       | ×    |
|-------------------------------|-----------------------------------------------------------------------|------|
| General Boot Services Start   | tup Tools                                                             |      |
| Tool Name                     | Description                                                           | *    |
| Internet Options              | View Internet Explorer settings.                                      |      |
| Internet Protocol Configurat  | View and configure network address settings.                          |      |
| Performance Monitor           | Monitor the reliability and performance of local or remote computers. |      |
| Task Manager                  | View details about programs and processes running on your computer.   |      |
| Disable UAC                   | Disable User Account Control (requires reboot).                       |      |
| Enable UAC                    | Enable User Account Control (requires reboot).                        | =    |
| Command Prompt                | Open a command prompt window.                                         |      |
| Registry Editor               | Make changes to the Windows registry.                                 |      |
| •                             | • III                                                                 | Ŧ    |
| Selected command:             |                                                                       | _    |
| C:\Windows\WSvstem32\Wcmd     | .exe /k %windir%\\$ystem32\reg.exe ADD HKLM\\$OFTWARE\Micro           | soft |
| er in machine he jetter he ha |                                                                       |      |
|                               | Launch                                                                |      |
|                               |                                                                       |      |
|                               | OK Cancel Apply He                                                    | lp 🛛 |

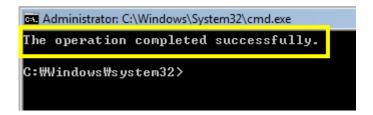

5. Reboot your PC after the above treatment

6. If the connection is not after a reboot, please try reinstalling the program.

## **※** Windows 7 Firewall Exceptions

1. Windows Firewall turned off: [Control Panel] Move

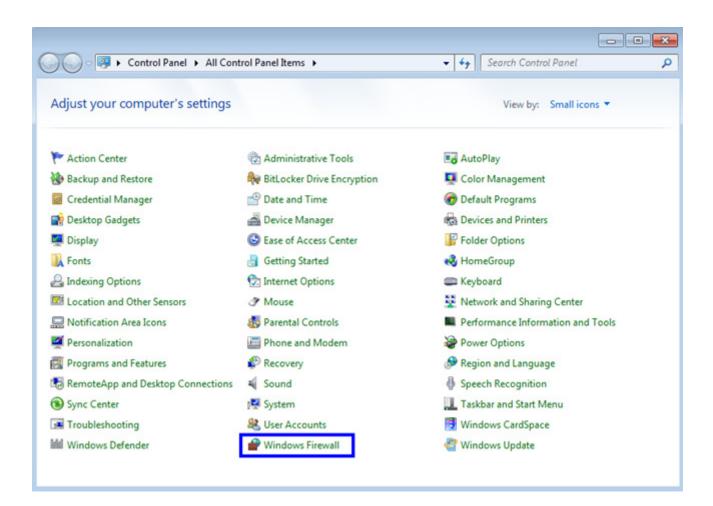

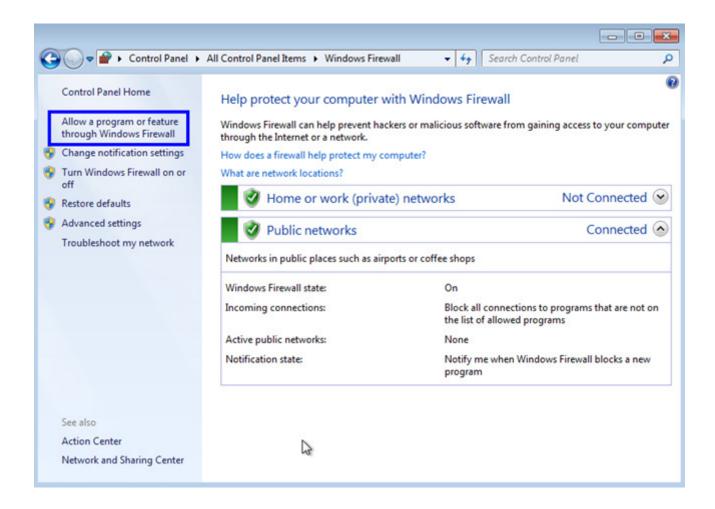

|                                                                                                    | ✓ 4y Search C                         | ontrol Panel  |   |
|----------------------------------------------------------------------------------------------------|---------------------------------------|---------------|---|
| Windows Firewall * Allowed Programs                                                                                                    | • • • • • • • • • • • • • • • • • • • | ontrot Pariet | 2 |
| Allow programs to communicate through Windows Fi<br>To add, change, or remove allowed programs and ports, click Change s<br>What are the risks of allowing a program to communicate?<br>Allowed programs and features: | settings. 😵 Cha                       | nge settings  | Î |
| Name 🖓                                                                                                    | Home/Work (Private)                   | Public        |   |
| BranchCache - Content Retrieval (Uses HTTP)                                                                                                    |                                       |               |   |
| BranchCache - Hosted Cache Client (Uses HTTPS)                                                                                                    |                                       |               |   |
| BranchCache - Hosted Cache Server (Uses HTTPS)                                                                                                    |                                       |               |   |
| BranchCache - Peer Discovery (Uses WSD)                                                                                                    |                                       |               | E |
| Connect to a Network Projector                                                                                                    |                                       |               |   |
| Core Networking                                                                                                    |                                       |               |   |
| Distributed Transaction Coordinator                                                                                                    |                                       |               |   |
| File and Printer Sharing                                                                                                    |                                       |               |   |
| HomeGroup                                                                                                    |                                       |               |   |
| □ iSCSI Service                                                                                                    |                                       |               |   |
| Media Center Extenders                                                                                                    |                                       |               |   |
| Netlogon Service                                                                                                    |                                       |               |   |
|                                                                                                    | Details                               | Remove        |   |
|                                                                                                    | Allow anothe                          | r program     | - |
|                                                                                                    | ОК                                    | Cancel        |   |

| Add a Program                                                                                          |
|----------------------------------------------------------------------------------------------------|
| Select the program you want to add, or click Browse to find one that is not listed, and then click OK. |
| Programs:                                                                                              |
| 🔥 Create a System Repair Disc                                                                          |
| Database converting tool                                                                               |
| CInternet Explorer                                                                                     |
| 🞯 UNIS Renote Manager                                                                                  |
| 💓 Windows DVD Maker                                                                                    |
| Windows Fax and Scan                                                                                   |
| Windows Media Center                                                                                   |
| Windows Remote Assistance                                                                              |
| XPS Viewer                                                                                             |
|                                                                                                    |
|                                                                                                    |
|                                                                                                    |
|                                                                                                    |
| Path: C:\Program Files\UNIS\UNIS_Access.exe Browse                                                     |
| What are the risks of unblocking a program?                                                            |
| You can choose which network location types to add this program to.                                    |
| Network location types Add Cancel                                                                      |

| Allow programs to communicate through Windows F<br>To add, change, or Pemove allowed programs and ports, click Change |                     |              |   |
|----------------------------------------------------------------------------------------------------|---------------------|--------------|---|
| What are the risks of allowing a program to communicate?                                                              | -                   | nge settings |   |
| Allowed programs and features:                                                                                        |                     |              | ġ |
| Name                                                                                                    | Home/Work (Private) | Public *     |   |
| Remote Volume Management                                                                                              |                     |              |   |
| Routing and Remote Access                                                                                             |                     |              |   |
| Secure Socket Tunneling Protocol                                                                                      |                     |              |   |
| SNMP Trap                                                                                                    |                     |              |   |
| ☑ UDBServer MFC 응용 프로그램                                                                                               |                     |              |   |
| ✓ UNIS Remote Manager                                                                                                 |                     |              |   |
| Windows Collaboration Computer Name Registration Service                                                              |                     |              |   |
| Windows Firewall Remote Management                                                                                    |                     |              |   |
| Windows Management Instrumentation (WMI)                                                                              |                     |              |   |
| □ Windows Media Player                                                                                                |                     |              |   |
| Windows Media Player Network Sharing Service                                                                          |                     |              |   |
| Windows Media Player Network Sharing Service (Internet)                                                               |                     |              |   |
|                                                                                                    | Detai <u>l</u> s    | Remove       |   |
|                                                                                                    | Allow anothe        | r program    |   |

2. Windows Defender turned off: [Control Panel] Move

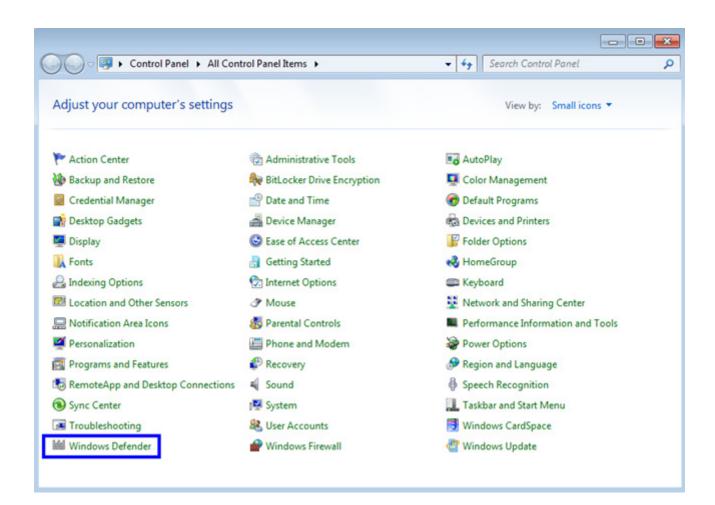

| Vindows Defender                                      |                                                             |                                                                        |
|-------------------------------------------------------|-------------------------------------------------------------|------------------------------------------------------------------------|
| Home 🄎 Sc                                             | an   🕶 🏀 History 🔇 Tools 🕐   🕶                              |                                                                        |
| otection against spyware and po                       | otentially unwanted software                                |                                                                        |
| Check for new definitio                               | ns                                                          |                                                                        |
| This program requires up<br>definition updates before | -to-date definitions. You must install the latest scanning. | Check for updates now<br><u>Go online to view troubleshooting tips</u> |
|                                                       |                                                             |                                                                        |
|                                                       |                                                             |                                                                        |
|                                                       |                                                             |                                                                        |
|                                                       |                                                             |                                                                        |
|                                                       |                                                             |                                                                        |
|                                                       |                                                             |                                                                        |
|                                                       |                                                             |                                                                        |
|                                                       |                                                             |                                                                        |
| Status                                                |                                                             |                                                                        |
| Status                                                | Not available                                               |                                                                        |
|                                                       |                                                             |                                                                        |
| Last scan:<br>Scan schedule:                          | Not available<br>Daily around 오전 2:00 (Quick scan)<br>Off   |                                                                        |
| Last scan:                                            | Daily around 오전 2:00 (Quick scan)                           |                                                                        |

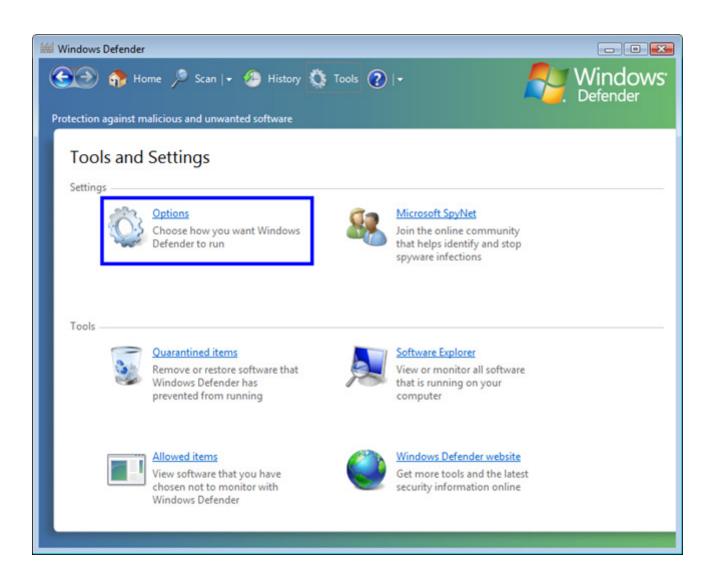

| tection against malicious and ur                                                  | n   + 🕗 History 🥸 Tools 🕐   +                                                                                                    | Window<br>Defender |
|-----------------------------------------------------------------------------------|----------------------------------------------------------------------------------------------------|--------------------|
|                                                                                   | y computer (recommended)                                                                                                    |                    |
| Freguency:                                                                        | Daily                                                                                                    |                    |
| Approximate time:                                                                 | 오전 2:00 -                                                                                                    |                    |
| Туре:                                                                             | (Quick scan)                                                                                                    |                    |
|                                                                                   | ons to items detected during a scan                                                                                                    |                    |
|                                                                                   | ou want Windows Defender to display (or apply, if you selected this option                                                                                                    |                    |
| Choose the action that ye                                                         | ou want Windows Defender to display (or apply, if you selected this option<br>th these alert levels are detected. <u>Understanding Windows Defender alert le</u><br>Default action (definition-bas - |                    |
| Choose the action that yo<br>scanning) when items wi                              | th these alert levels are detected. <u>Understanding Windows Defender alert le</u>                                                                                                    |                    |
| Choose the action that yo<br>scanning) when items wi<br><u>H</u> igh alert items: | th these alert levels are detected. <u>Understanding Windows Defender alert le</u><br>Default action (definition-bas                                                                                 |                    |

| Windows | s Defender                                                                                                    | × |
|---------|----------------------------------------------------------------------------------------------------|---|
| 1       | Windows Defender is turned off                                                                                                    |   |
| ۲       | Windows Defender won't provide protection against harmful or<br>potentially unwanted software and it won't send you alerts<br>because it is off.<br>To help protect your computer against harmful or potentially<br>unwanted software, <u>Turn on and open Windows Defender</u> . |   |
|         | Close                                                                                                    |   |

3. Disable User Account Control: UAC settings

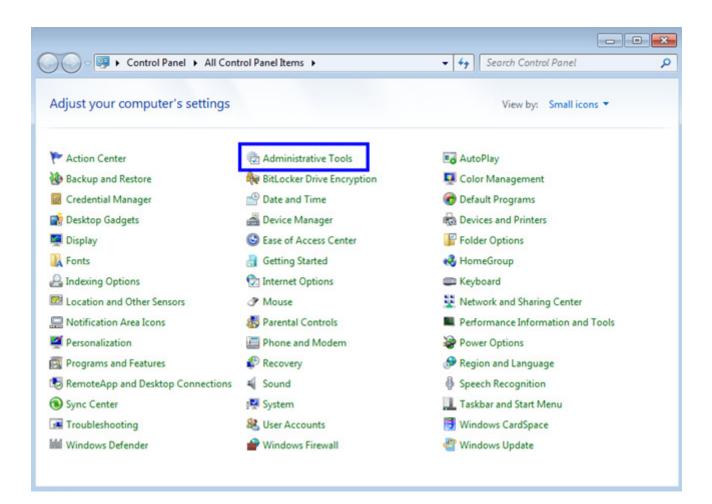

| Organize 🔻        |                                           |                  |          | 8== - |      | • |
|-------------------|-------------------------------------------|------------------|----------|-------|------|---|
| 🔶 Favorites       | Name                                      | Date modified    | Туре     | Size  |      |   |
| E Desktop         | Component Services                        | 2009-03-06 오후 1  | Shortcut |       | 2 KB |   |
| 🚺 Downloads       | 🛃 Computer Management                     | 2009-03-06 오후 1  | Shortcut |       | 2 KB |   |
| Secent Places     | Data Sources (ODBC)                       | 2009-03-06 오후 1  | Shortcut |       | 2 KB |   |
|                   | 🚼 Event Viewer                            | 2009-03-06 오후 1  | Shortcut |       | 2 KB |   |
| 😹 Libraries       | 🔝 iSCSI Initiator                         | 2009-03-06 오후 1  | Shortcut |       | 2 KB |   |
| Documents         | Local Security Policy                     | 2009-06-01 오후 3: | Shortcut |       | 2 KB |   |
| J Music           | Performance Monitor                       | 2009-03-06 오후 1  | Shortcut |       | 2 KB |   |
| E Pictures        | 😥 Print Management                        | 2009-06-01 오후 3: | Shortcut |       | 2 KB |   |
| 🚼 Videos          | 🕅 Services                                | 2009-03-06 오후 1  | Shortcut |       | 2 KB |   |
|                   | 🛃 System Configuration                    | 2009-03-06 오후 1  | Shortcut |       | 2 KB |   |
| Computer          | 😥 Task Scheduler                          | 2009-03-06 오후 1  | Shortcut |       | 2 KB |   |
| 🏭 Local Disk (C:) | 😭 Windows Firewall with Advanced Security | 2009-03-06 오후 1  | Shortcut |       | 2 KB |   |
|                   | Windows Memory Diagnostic                 | 2009-03-06 오후 1  | Shortcut |       | 2 KB |   |
| 📬 Network         | 😹 Windows PowerShell Modules              | 2009-03-06 오전 1  | Shortcut |       | 3 KB |   |
|                   |                                           |                  |          |       |      |   |
|                   |                                           |                  |          |       |      |   |

| Tool Name                                                                                  | Description                                                                                                    | - |
|--------------------------------------------------------------------------------------------|----------------------------------------------------------------------------------------------------|---|
| About Windows                                                                              | Display Windows version information.                                                                                                    |   |
| Change UAC Settings                                                                        | Change User Account Control settings.                                                                                                    | E |
| Computer Management<br>System Information<br>Event Viewer<br>Programs<br>System Properties | Nation View advanced information about hardware and software settings.<br>View monitoring and troubleshooting messages.<br>Launch, add or remove programs and Windows components. |   |
| elected command:<br>C:₩Windows₩System32₩U                                                  | serAccountControlSettings.exe                                                                                                    |   |
| 2: W Windows W System 32 WU                                                                | serAccount_ontroisettings.exe                                                                                                    |   |

| 😵 User Account Control Settings |                                                                                                    |  |
|---------------------------------|----------------------------------------------------------------------------------------------------|--|
| User Acco                       | when to be notified about changes to your computer<br>int Control helps prevent potentially harmful programs from making changes to your computer.<br>ire about User Account Control settings<br>notify |  |
| -                               | Never notify me when:                                                                                                    |  |
| -                               | <ul> <li>Programs try to install software or make changes to<br/>my computer</li> <li>I make changes to Windows settings</li> </ul>                                                                     |  |
| -                               | Not recommended. Choose this only if you need to     use programs that are not certified for Windows 7     because they do not support Neer Account Control.                                            |  |
| Never                           | notify                                                                                                    |  |
|                                 | Cancel                                                                                                    |  |

## 4. Reboot your PC after the above treatment

5. If the connection is not after a reboot, please try reinstalling the program.